# McVCast

#### McIDAS-V for Analysis and Visualization of EUMETCast data

# **Getting Started Guide**

#### Spring, 2013 Rev. 1.0

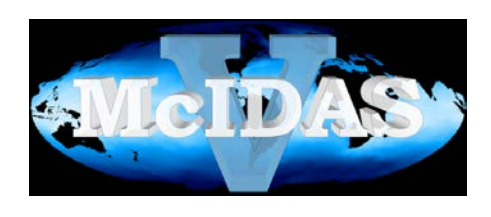

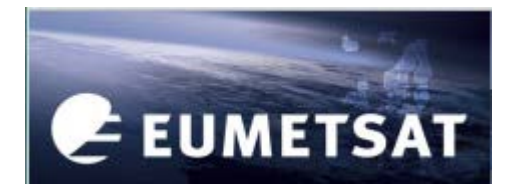

## Table of Contents

- 1) Introduction
- 2) Installation (and updating) of McIDAS-V code
	- 1) Run for the first time
	- 2) Read the User Guide!
	- 3) Information about memory
- 3) Installation of Test Dataset
	- 1) Displaying the image data
	- 2) Changing color tables
	- 3) Using the RGB Plug-in
- 4) Configuration of McIDAS-V for EUMETCast real-time data
- 5) Extended Training Materials
- 6) Getting help

#### Introduction

- The McVCast software is based on the McIDAS-V program
- We have chosen a non-standard installation to avoid "permission" issues with Windows machines
- The installation programs and sample data are distributed via EUMETCast and other means.
- This User Guide will get you started, but you will want to explore all the power of the program by reading the McIDAS-V User Guide, accessed through the "Help" menu.

### Installation of McIDAS-V

- 1) Locate the McVCast installer
	- **McVCast32.exe** for 32-bit (use only on 32-bit machines)
	- **McVCast64.exe** for 64-bit (always use on 64-bit machines)
- 2) Run the appropriate file.
- 3) Select a directory (or create a new one) for the installation – be certain you have "write" permission.
- The installer will create a "McVCast32" or "McVCast64" directory and put the installation files there.
- Note: if you are updating a previous installation DO NOT USE these installer files!!! (See the next page.)

## Updating of McIDAS-V

- 1) Locate the McVCast updater
	- **McVCast32update.exe** for 32-bit (use only on 32-bit machines)
	- **McVCast64update.exe** for 64-bit (always use on 64-bit machines)
- 2) Run the appropriate file.
- 3) Select the same directory for the update that you used for the original installation.
- The "updater" code will overwrite all files, except those in the McIDAS-V directory (where your preferences, etc., are kept).

### On the desktop

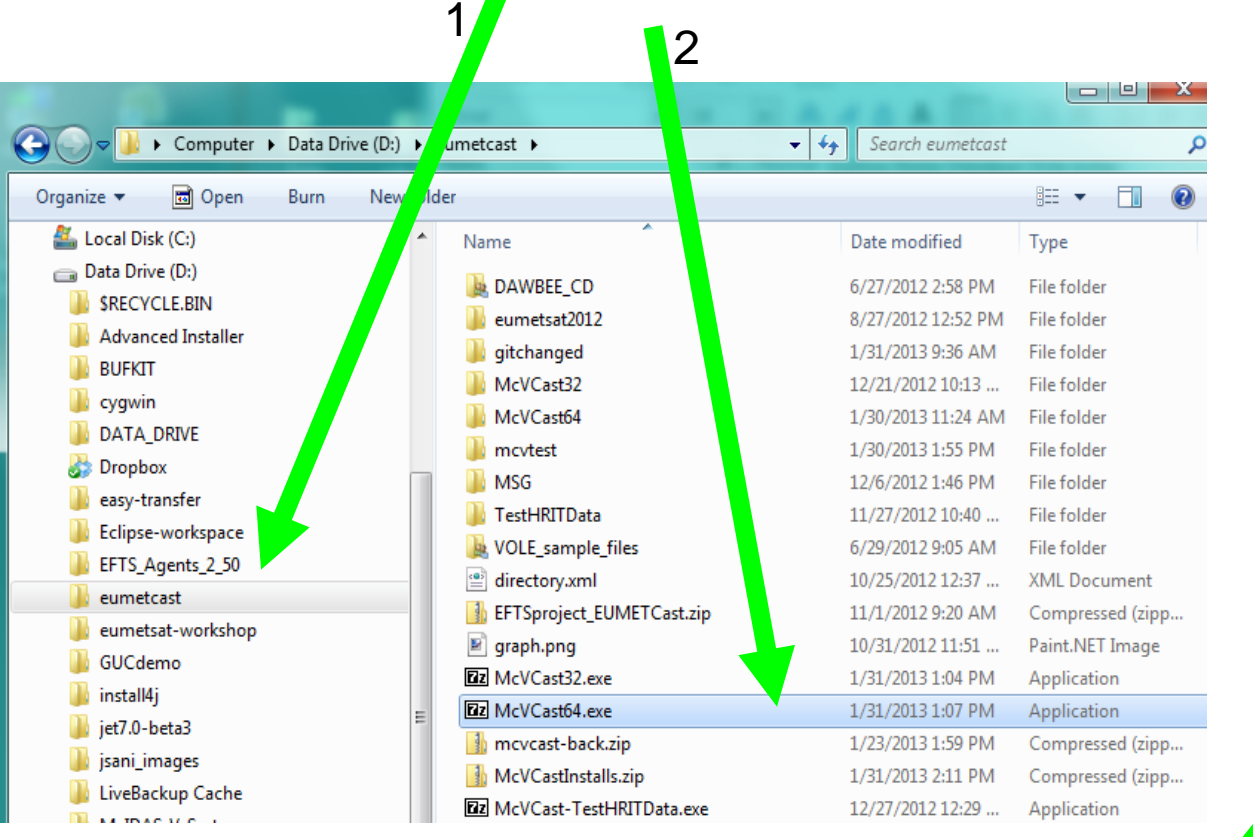

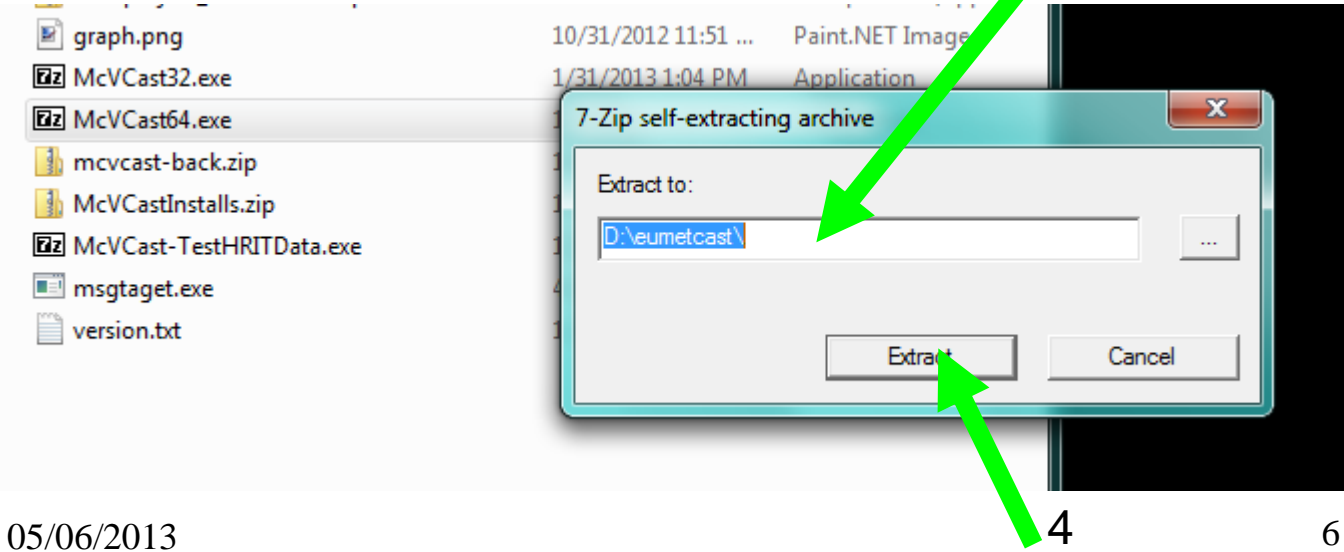

3

### Run McIDAS-V for EUMETCast

Method one: just click on the desktop icon that was created during install

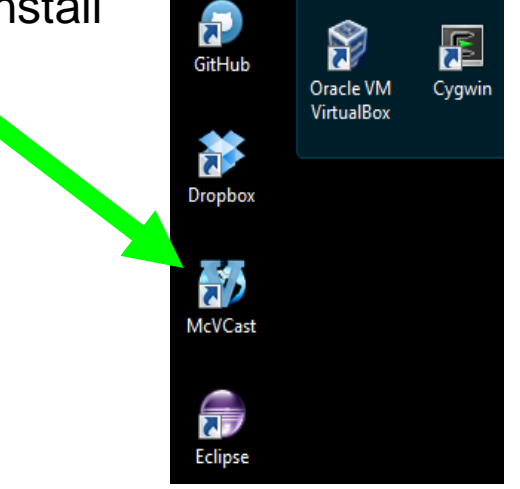

- Method two:
- In the install directory, locate the McIDAS-V-System directory In that directory, run the runMcV. bat file. milligiayout-4.0-swii **LETO/ ZULE 4.30 PINE LAPLOLAUR JOULE** easy-tran<sup>e</sup>er ncIdv.jar 1/31/2013 10:45 AM Executable Jar File Eclipse-v rkspace **NOTICE** 11/8/2012 4:36 AM File EFTS\_Ag Its\_2\_50 **O** NOTICE.html 11/8/2012 4:36 AM Chrome HTML Do... eumetca **README** 10/1/2012 11:07 AM File DAWB E\_CD README.extra 10/1/2012 11:07 AM EXTRA File at2012 eume README.local-10/1/2012 11:07 AM LOCAL-VISAD File sad gitcha ged remove-adde $p.bat$ 11/8/2012 4:36 AM Windows Batch File  $st32$ McVC repositorytds. 10/1/2012 11:07 AM Executable Jar File 圖 McV.  $.64$ 圖 rsyntaxtextal 2.0.2.jar 11/8/2012 4:36 AM Executable Jar File McIDAS-V-System  $11/27/2012$  10:21 ... Windows Batch File o runMcV.bat **A** adde Windows Batch File Q. runMcV-Config.bat 12/27/2012 10:59 ...  $\blacksquare$  ire 图 runMcV-Prefs.bat 11/8/2012 4:36 AM Windows Batch File McIDAS-V servlet-api.jar 10/1/2012 11:07 AM Executable Jar File mcv.userpath\_IS\_UNDEFINED  $05/06/2013$   $7$

### Before you go any further

- 1) Click on the **Help** menu
- 2) Click on the **User's Guide**
	- 1. Read through the "Overview" of McIDAS-V
	- 2. Read the "Getting Started" sections
	- Plan on referring back to this Guide as we walk through the initial steps of displaying data
	- There is a lot more to McIDAS-V than we will present here!
- Note that we have set many "Preferences" for you!
- You should, however, make memory adjustments (see the following pages)

#### The McIDAS-V User Guide and Tutorial

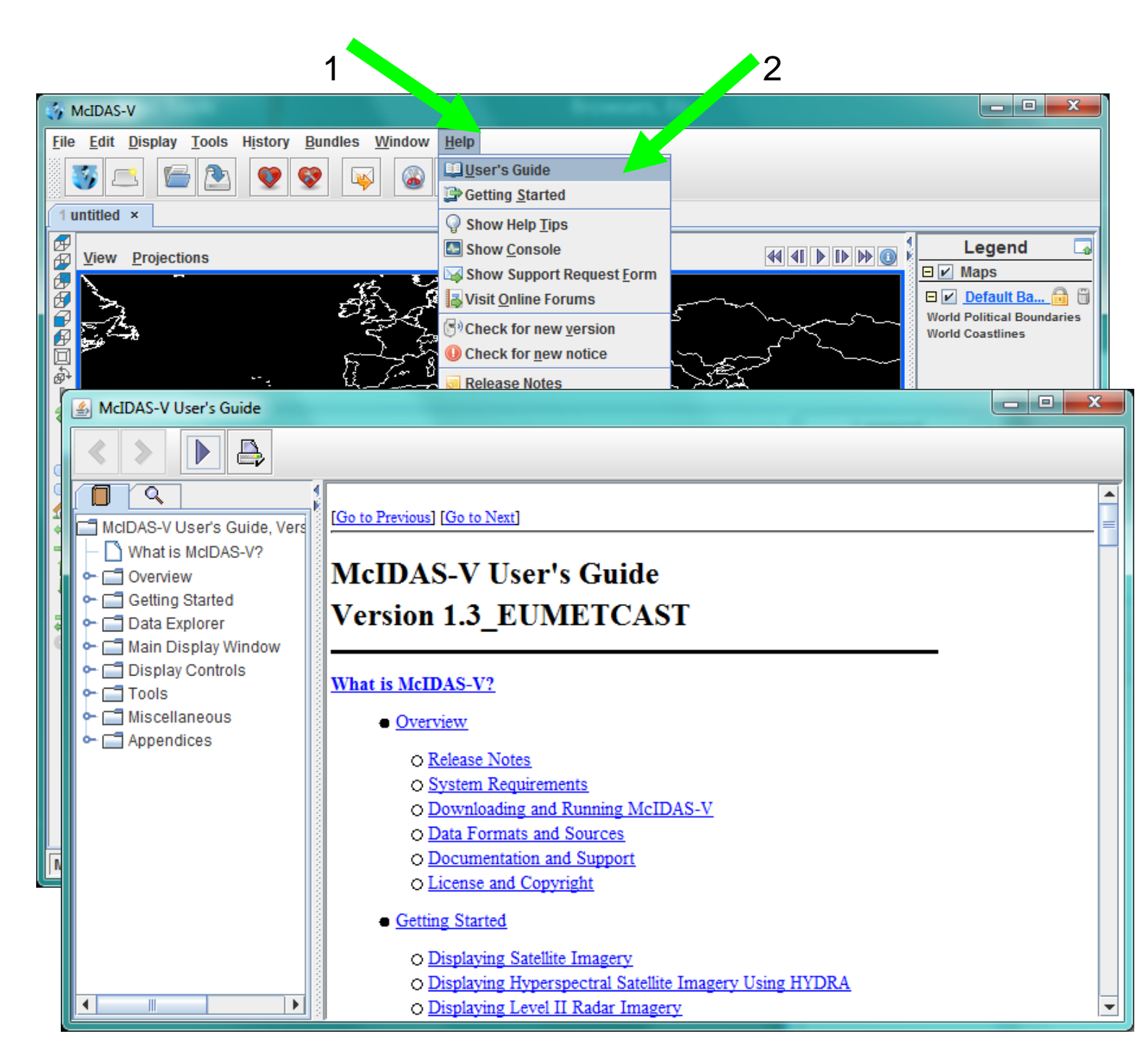

#### Important note about memory use

- Initial configuration is set up for only 600MB maximum...
	- Issues with certain graphics cards can cause display to malfunction if too high a value is specified...
- This is almost never enough for data analysis!
- You should experiment to allocate more:
	- 1) Increase this value (in 200MB steps for 32-bit computers

#### **(Edit → Preferences → Advanced)**

- 2) Upper limits:
	- **1200-1500MB for 32-bit machines**
	- **80% of max for 64-bit machines**
- 3) Restart McVCast and make certain the display is okay
- See illustration on the next page

### Changing maximum 2<sup>2</sup> memory

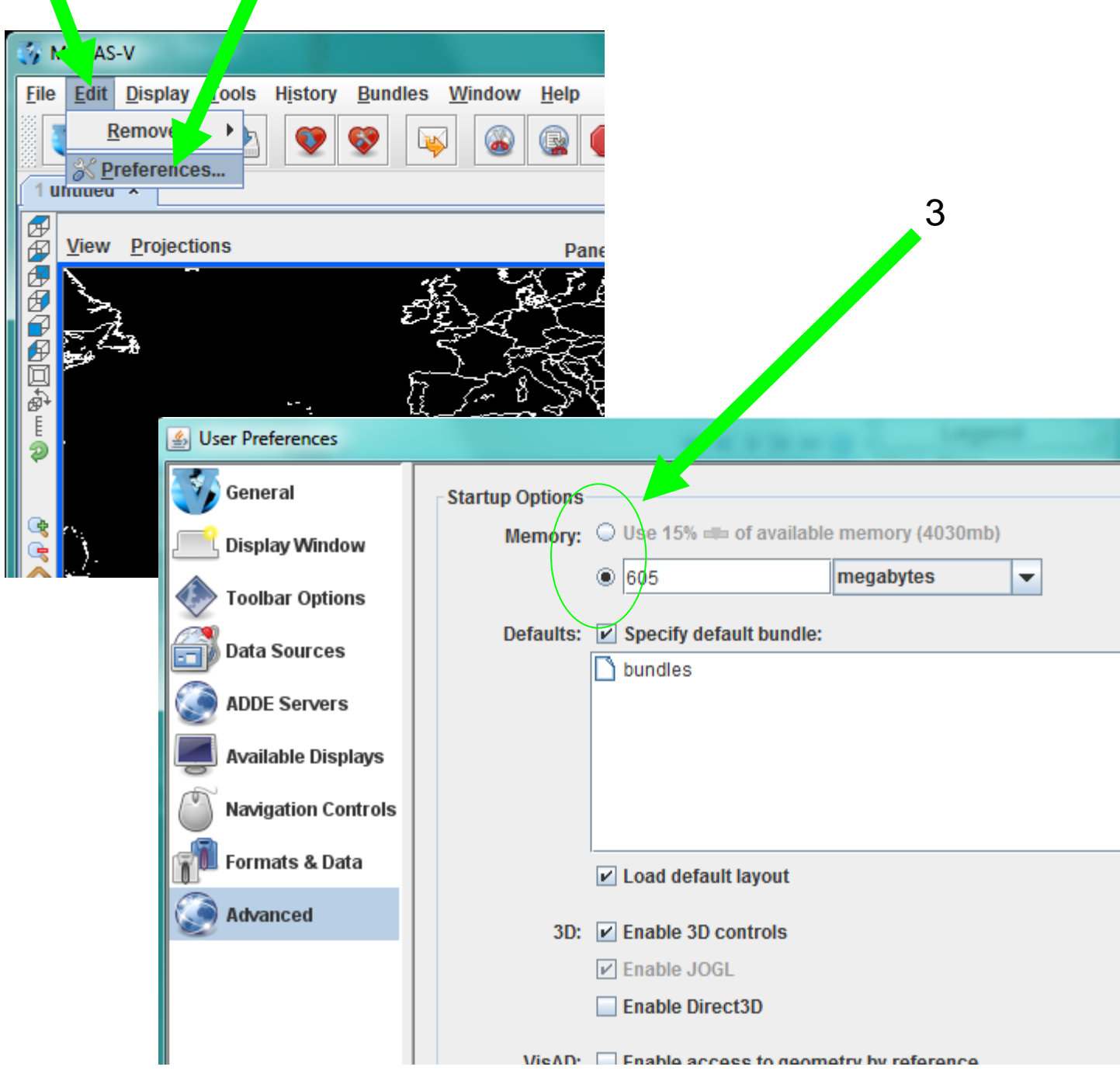

 $\frac{1}{1}$ 

#### Installation of Test Dataset

1. Locate the Test Data installation file:

#### **McVCast-TestHRITData.exe**

- 2. Run this file to install the test HRIT data
- 3. Pick a disk location that you have read/write permissions
- We suggest using the same directory as for the McVCast installer.
- The installer will create a directory named **TestHRITData** and put the sample data files there

#### Connect to the Dataset

- McIDAS-V can read individuals data files using the generic File Chooser; however setting up an ADDE server connection is much preferred
- 1) From the toolbar menu, select **Tools → Manage ADDE Datasets**
- 2) In the pop-up window, click on the **Local Data** tab
- 3) Click on the **Add New Dataset** button
- See illustrations on the next page

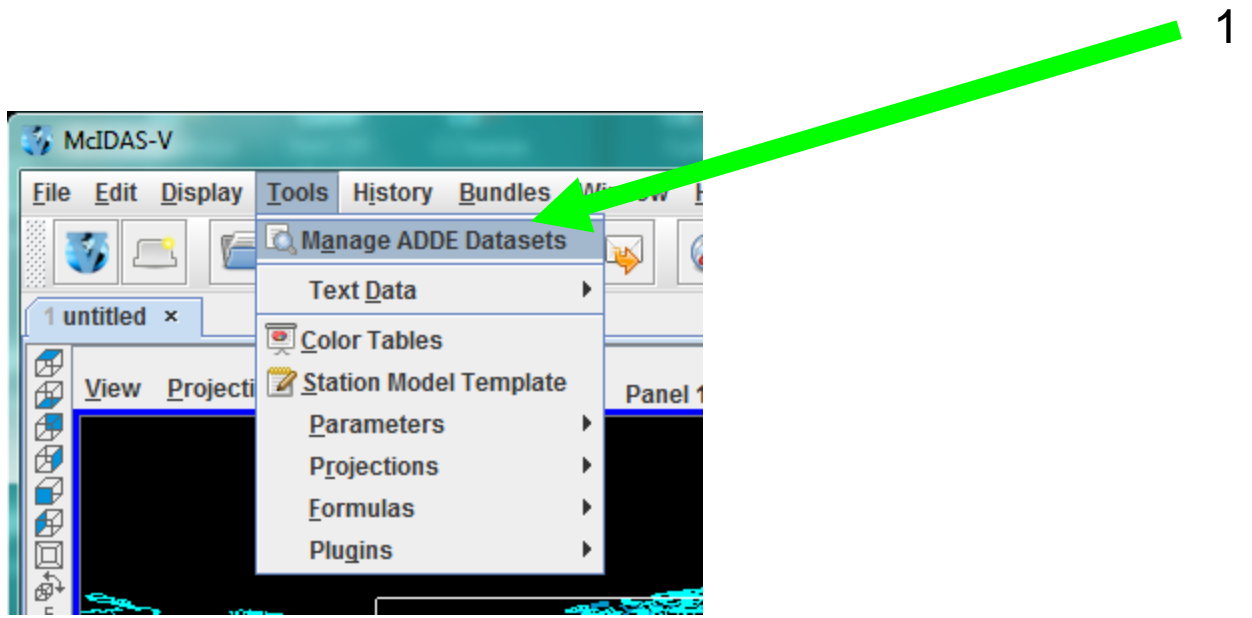

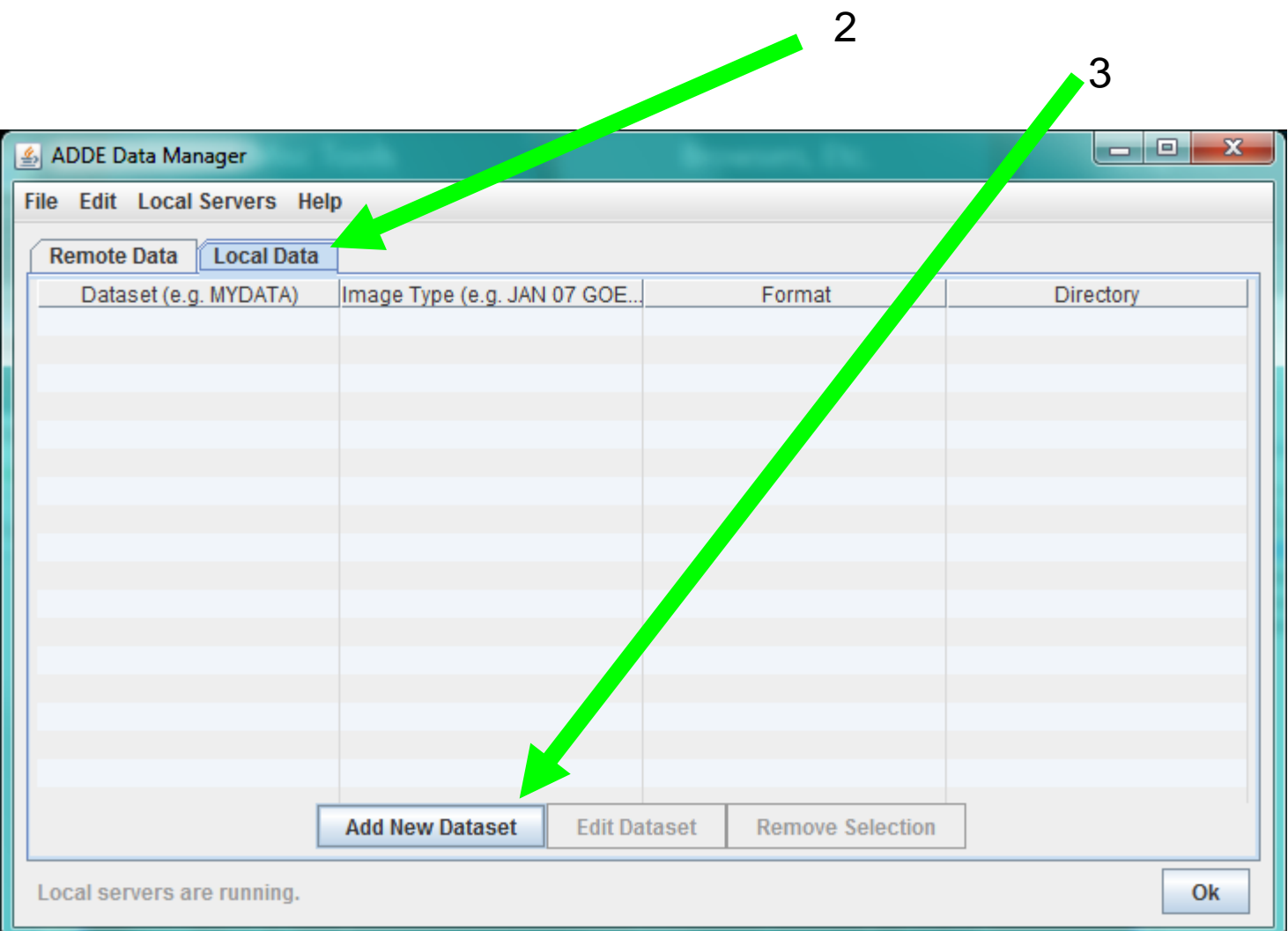

#### Connect to the Dataset (continued)

- 1) Next, fill in the following fields, using the values
	- **Dataset** → *SAMPLES*
	- **Image Type** → *Sample HRIT*
	- **Format** → *MSG HRIT FD* from pull-down menu
- 2) Click **Browse**
	- 1. Locate the directory where you installed the sample dataset
	- 2. Click **Add Dataset**
- 3) Back in the Data Manager Window, click **OK**
- See illustration on next page

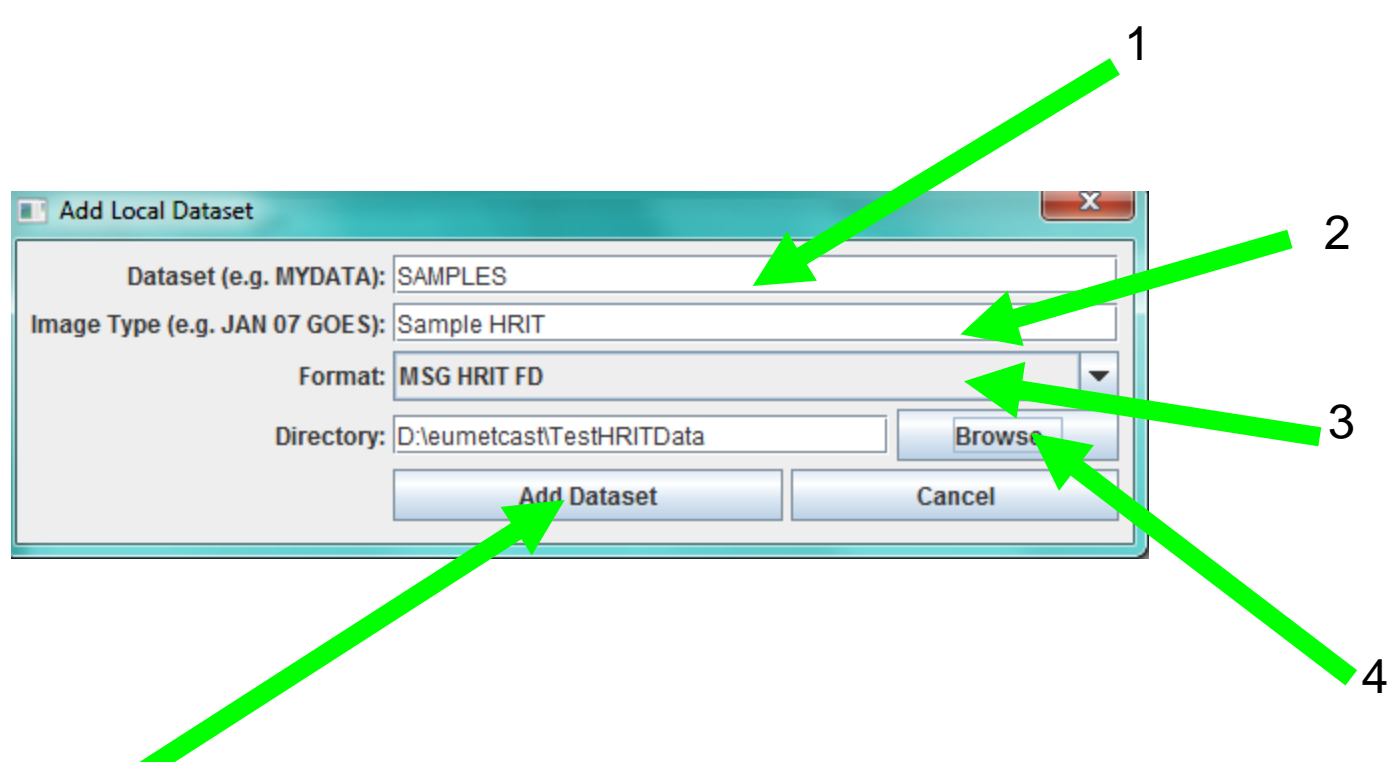

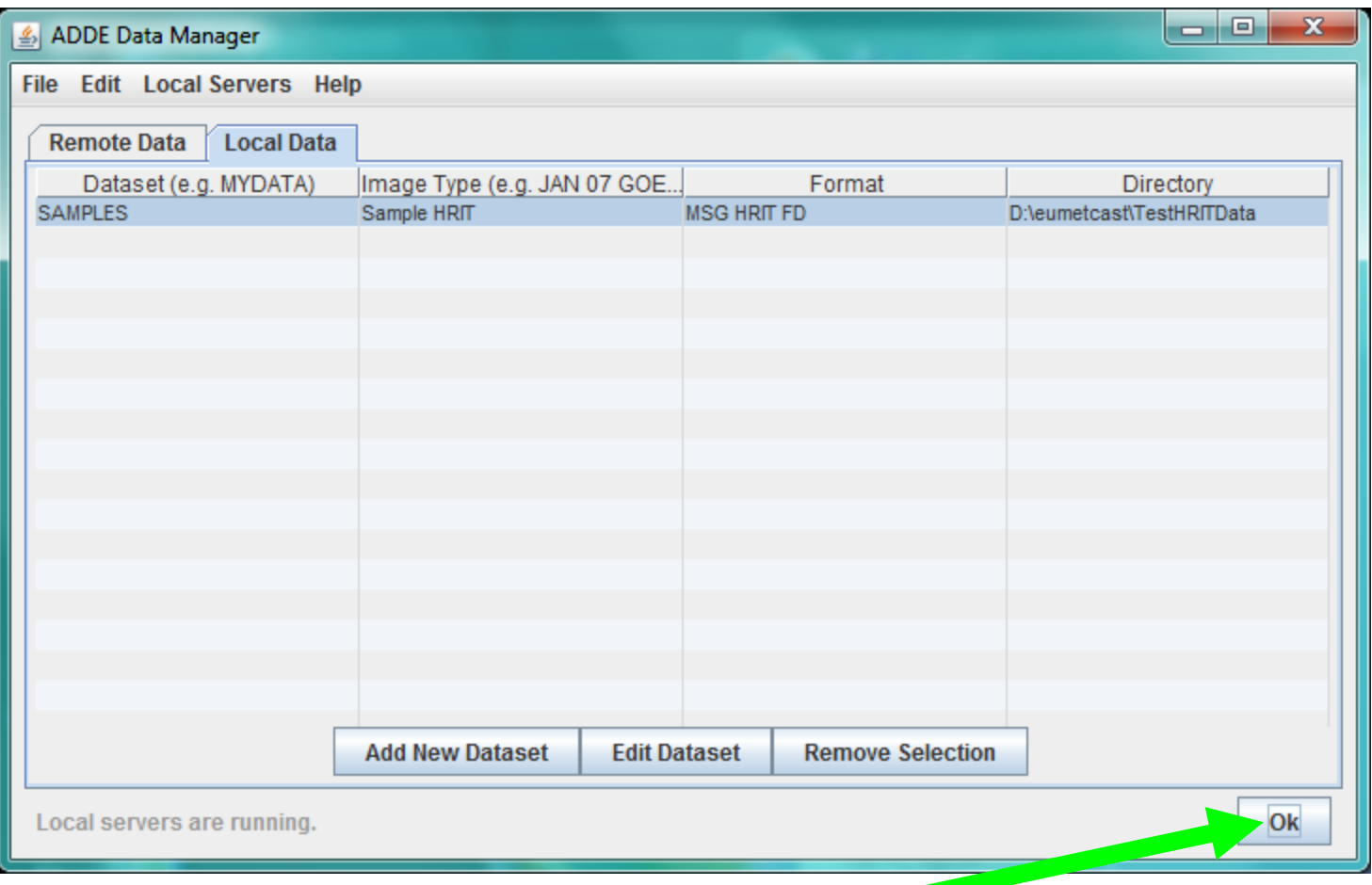

## Your first display!!

- 1) Back in the Data Explorer, in the Data Sources panel, select: **Satellite → Imagery**
- 2) In the **Server** menu, select the **<LOCAL-DATA>** item
- 3) Verify the **Dataset** menu says **SAMPLES**
- 4) Click **Connect**
	- This will then use the local ADDE server to scan the directory and produce the listing of data and times shown (see next page)
- 5) Pick *Sample HRIT* from drop-down list in **Image Type**
- 6) Click on the **Absolute** time tab and pick a few times (refer to the User Guide to use the graphical widget, or just pick times from the listing)
- 7) Then click **Add Source**
- 8) In a few seconds, you will be switched to the **Field Selector**
- See illustration on the next page

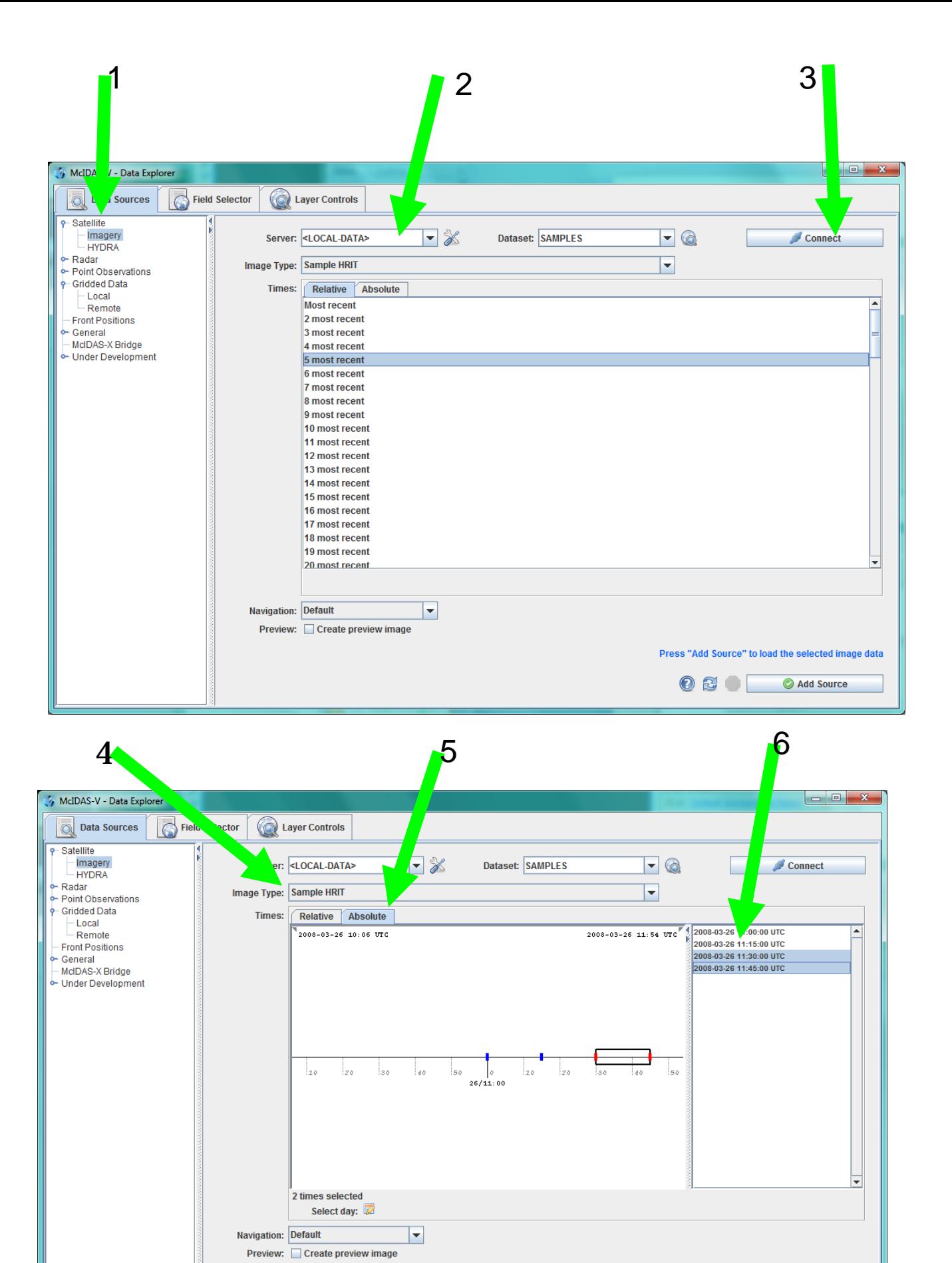

7

Press "Add Source" to load the selected image data

Add Source

 $\bullet$  a  $\bullet$ 

05/06/2013 18

### Your first display!! (continued)

- 1) In the **Fields** panel, click key icon in front of channel/band **10.8...** and then the calibration type **Temperature**
- 2) Then click **Create Display**
- At this point, the data files are now read using the ADDE server on your machine.
	- The server will apply the calibration and can geographically sub-section the data before giving it to the program for display
	- *Don't panic over the rather dark image!*
- Once the images are displayed, you may use the **Animation Controls** to animate (loop) the images.
	- Click the little (i) icon to set the rates, etc.
	- Refer to the User's Guide for more details!
- See illustrations on the next page

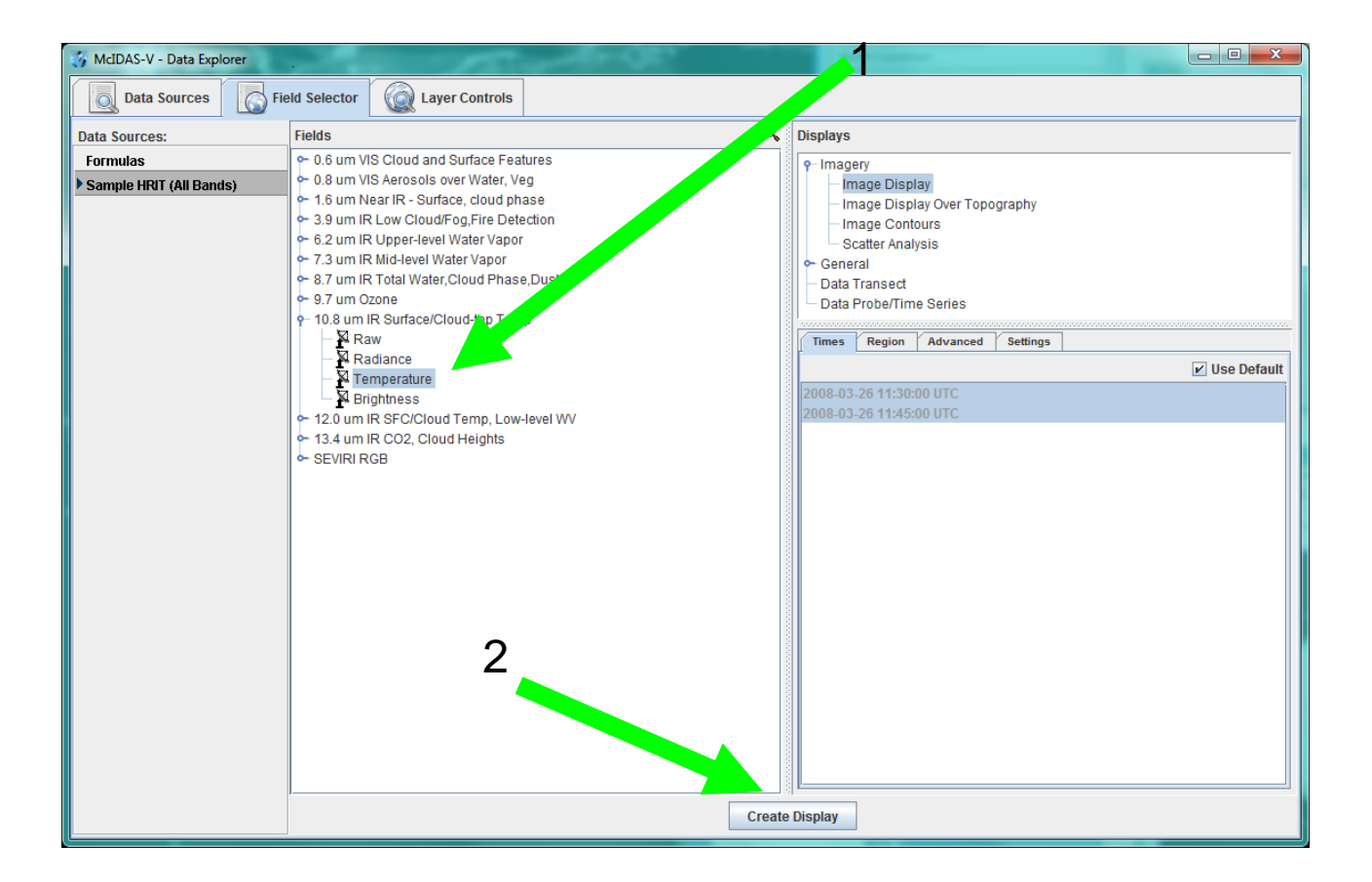

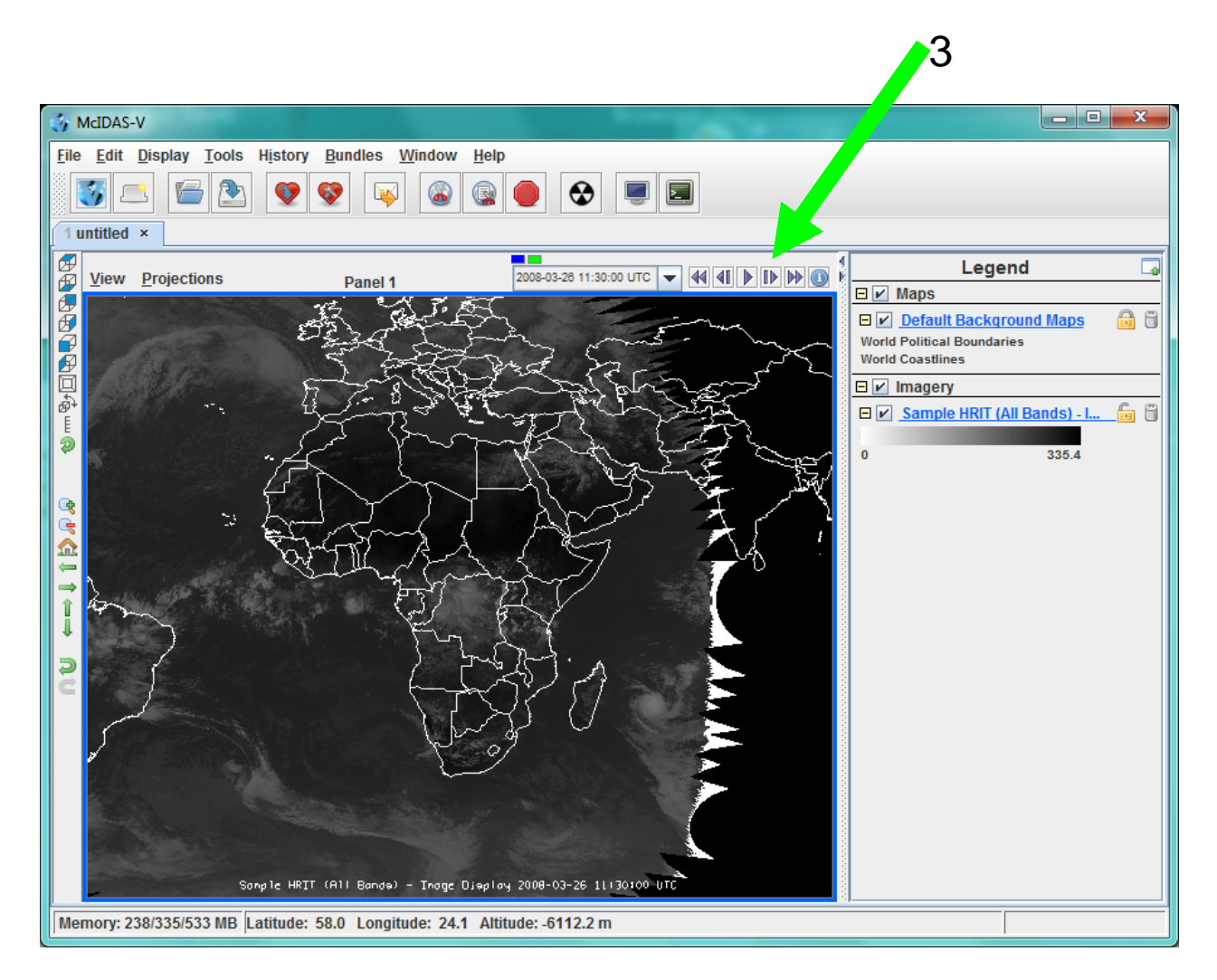

#### Doing more – changing colors

- Each Display has an associated **Control** that can be used to control aspects of the display
- Let us use the **Control** for the "Image Display" (shown on next page) to change the "color enhancement" of our images:
- 1) Click on the button next to the **Color Table** (the button label will show the name of the current color table – probably "Inverse Gray Scale" to start with)
- 2) As shown on the next page, find the **Miscellaneous** color table group, click on it, and then click on the **VisAD** color table

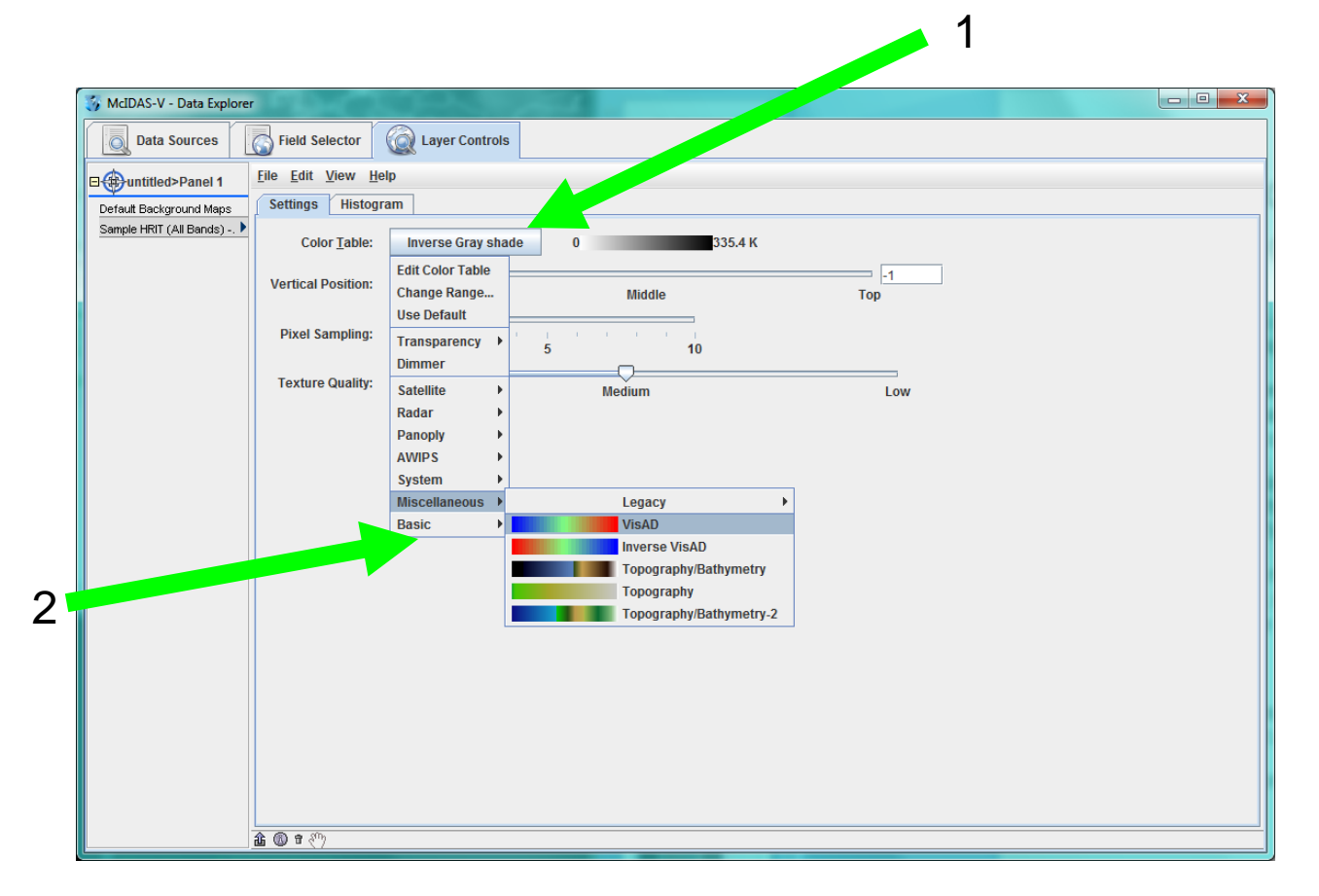

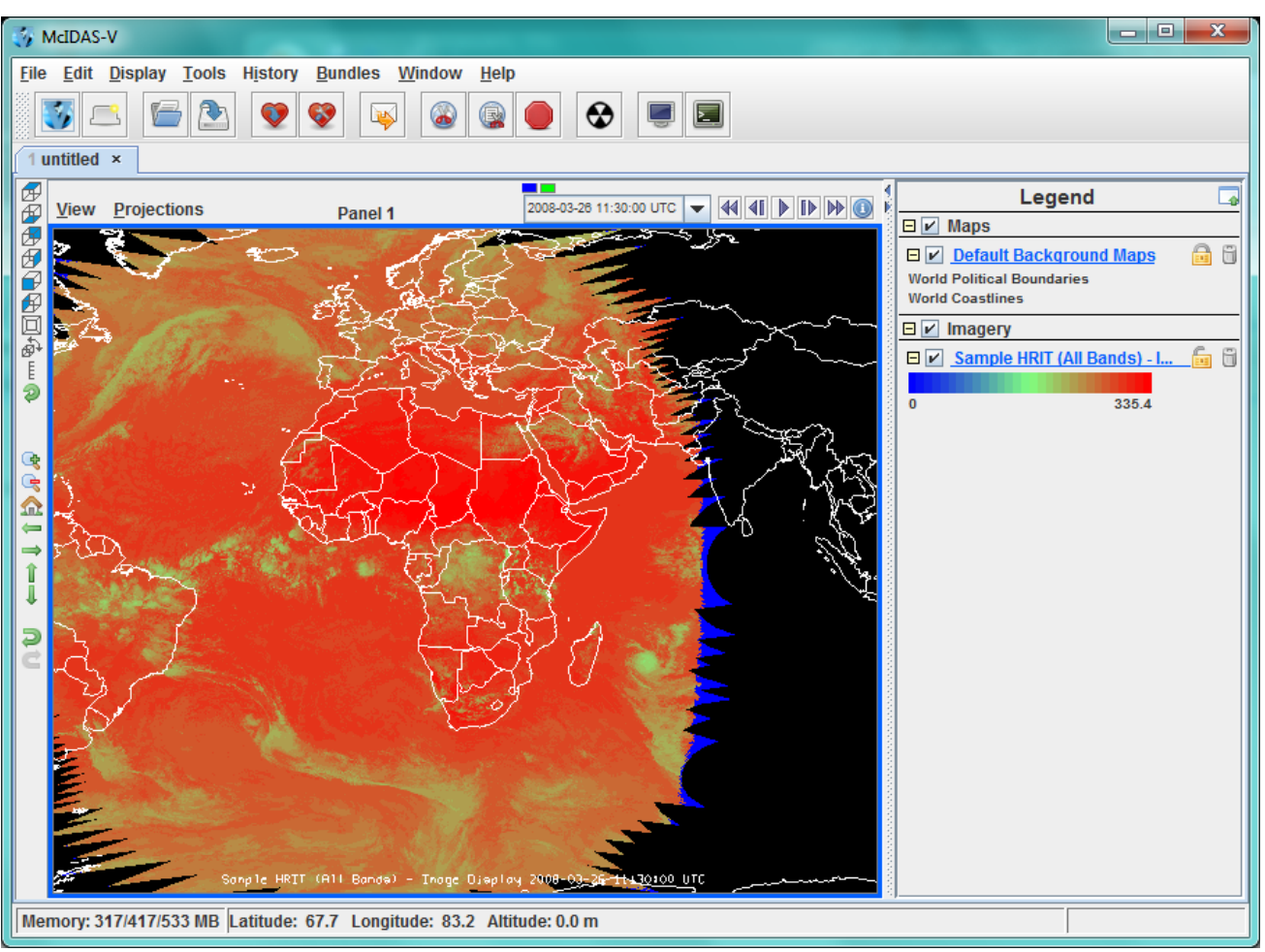

#### Change the range and projection

- After the color has changed, we need to "stretch" the display colors out a bit...
	- 1. Right-click on the color-bar and select **Change Range**
	- 2. Change the lower value from 0 to 220
	- 3. Click **Apply**
- Now let's change the projection
	- 1. In the Main Display Window, click on **Projections**
	- 2. Then select **From Displays** and then **Image (MSGT)…**

(Note that selecting the **History** and then **Default** will return to the original projection.)

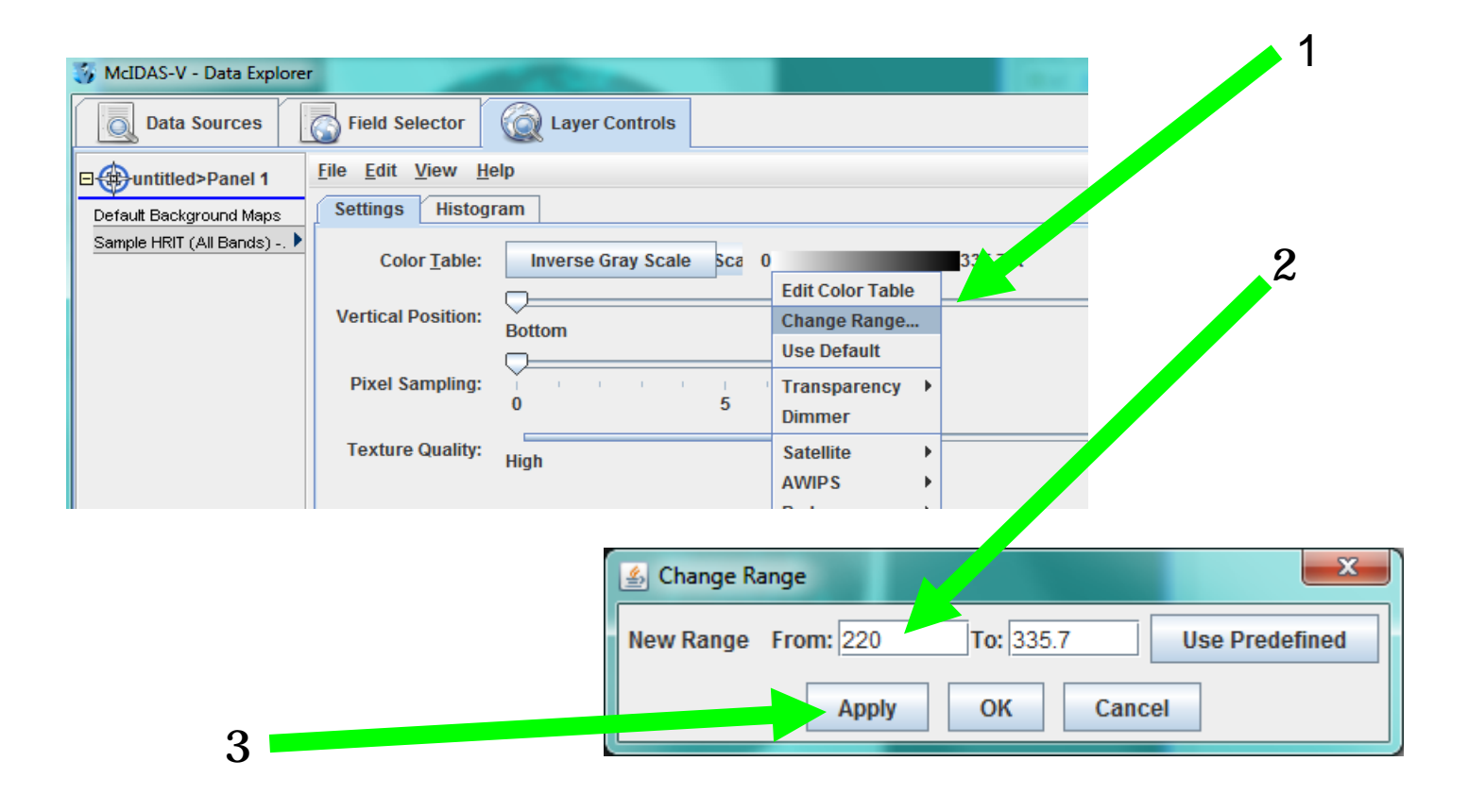

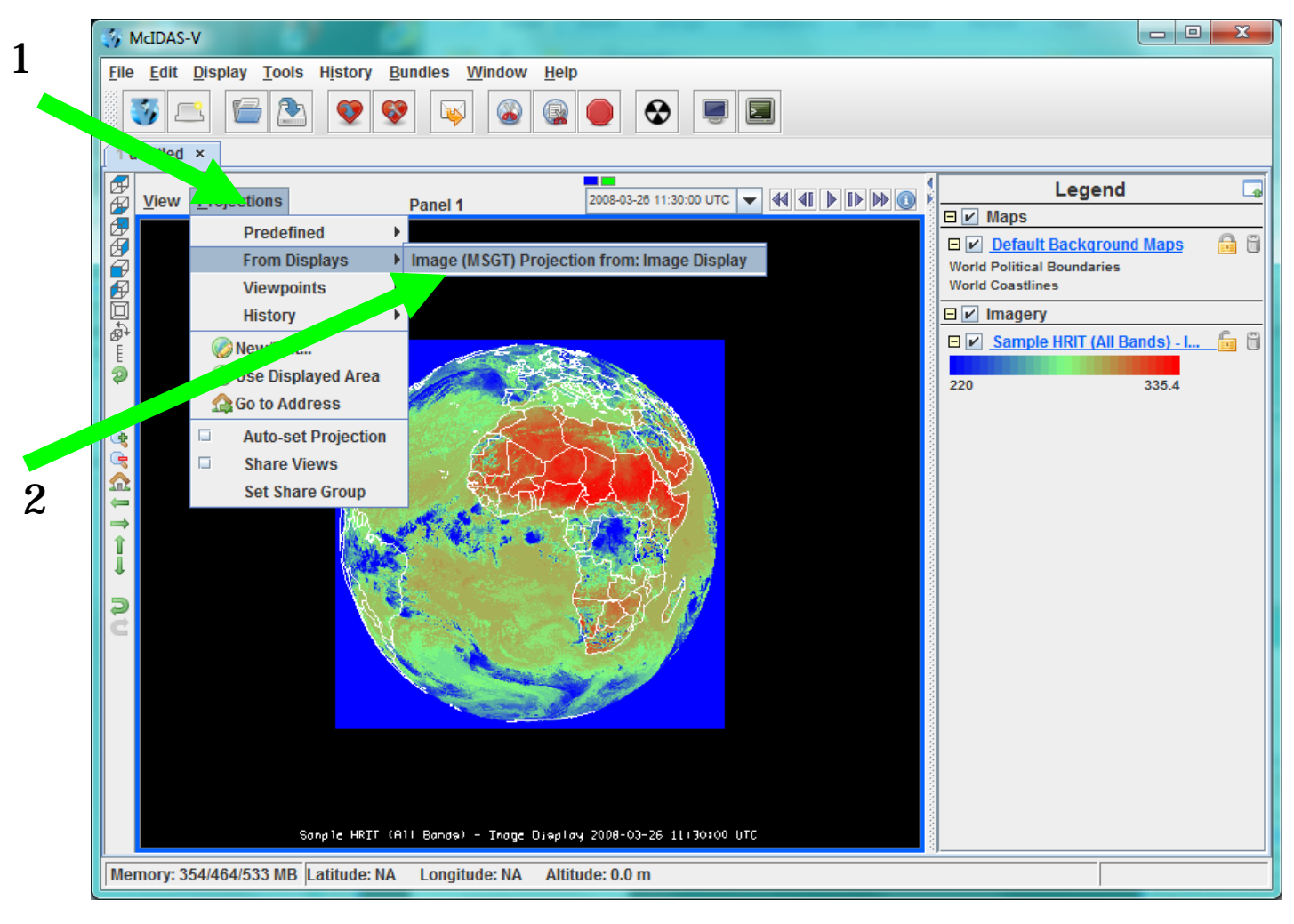

### Explore and Discover

- At this point, you might sit back and refer to pages in the User's Guide
- Experiment on your own; e.g.
	- change temperature range
	- geographical sub-section and geometrical resolution
- Be certain to **hover** the mouse pointer over items to see what they do
- Also, **right-click** on widgets often brings up more options!!
- When you are ready, let's go on with RGBs and plug-ins!!

#### Using the sample data and tutorial

- First, you need to install the EUMETSAT RGB plug-in
	- 1. Start the Plug-In Manager:
		- **Tools → Plugins → Manage**

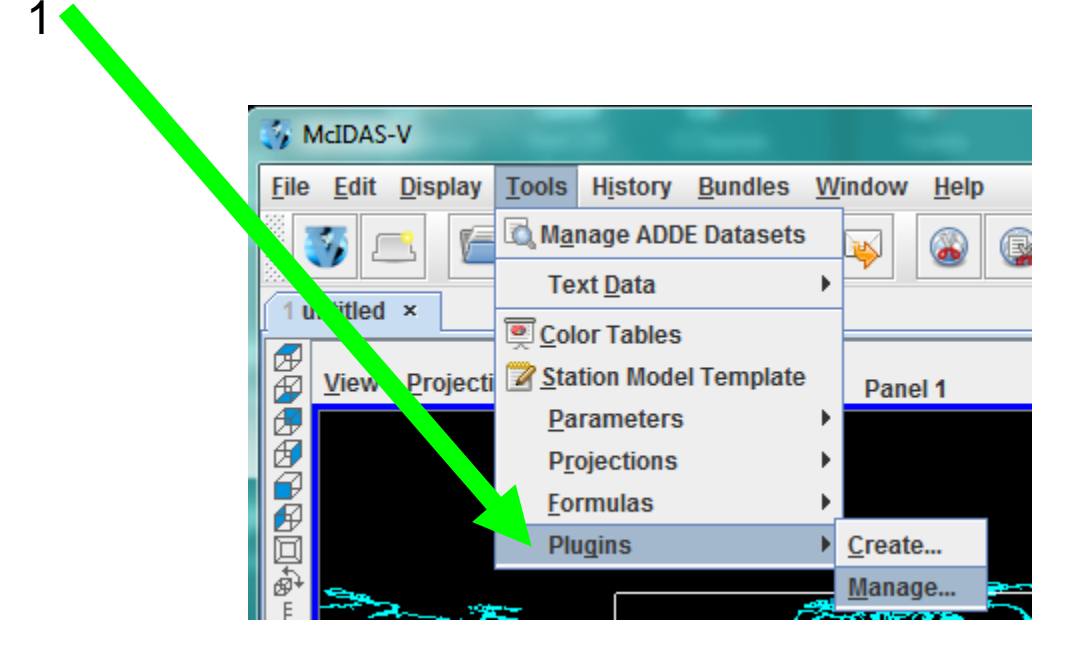

2. Then click on the **+** by the **RGB → EUMETSAT** item (see next page)

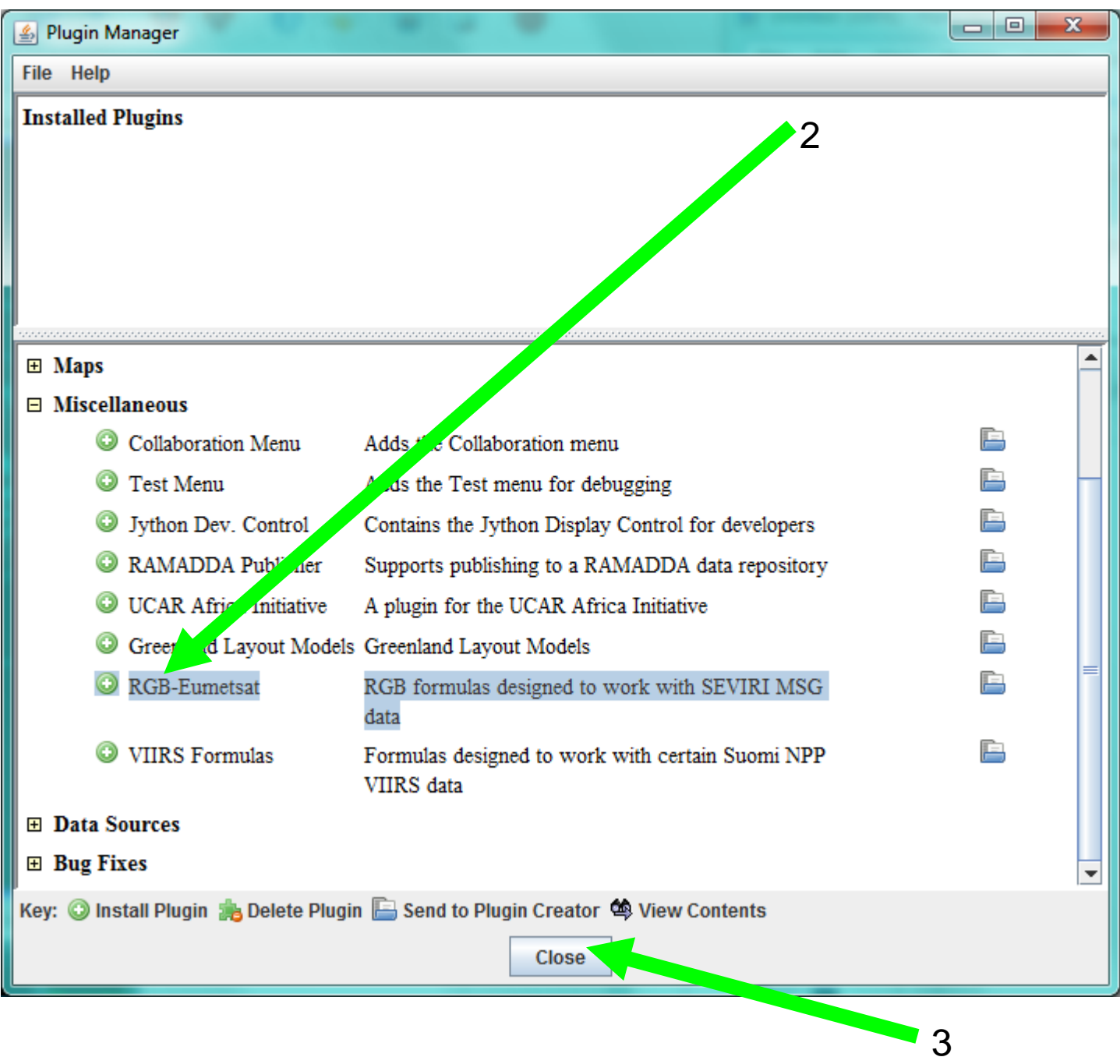

#### 3) Then click **Close**

4) After this, you must re-start McIDAS-V to complete the installation.

## So, what did that do?

- 1) Select the test dataset, just as you had before (see the next page)
	- 1. Choose **Satellite → Image**
	- 2. Select the **<LOCAL-DATA>**
	- 3. Click **Connect**
	- 4. Pick some times and **Data Source**
	- 5. Click **Add Source**
	- 6. Notice how the **Fields** now lists a new item: **SEVIRI RGB**
- 2) Open up that item and click on one of the options...for example: **AIRM (Air Mass)**
- 3) Click **Create Display...**
- *The first time you do this, we recommend that you select only two time periods; otherwise, the computations will take a long time. Later you should experiment with this!*
- See illustrations on the next two pages (*note we had changed the projection to "From Displays")*

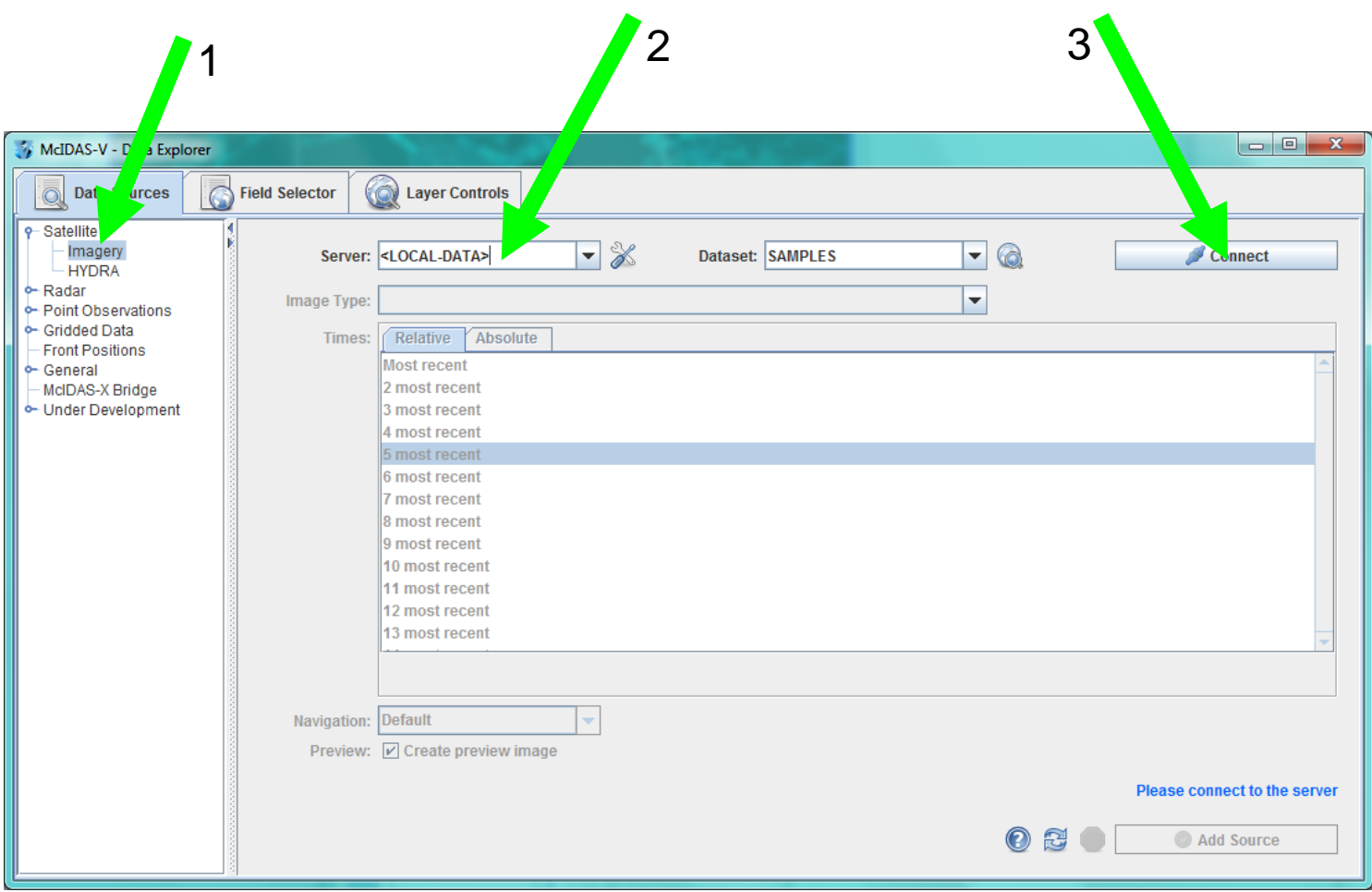

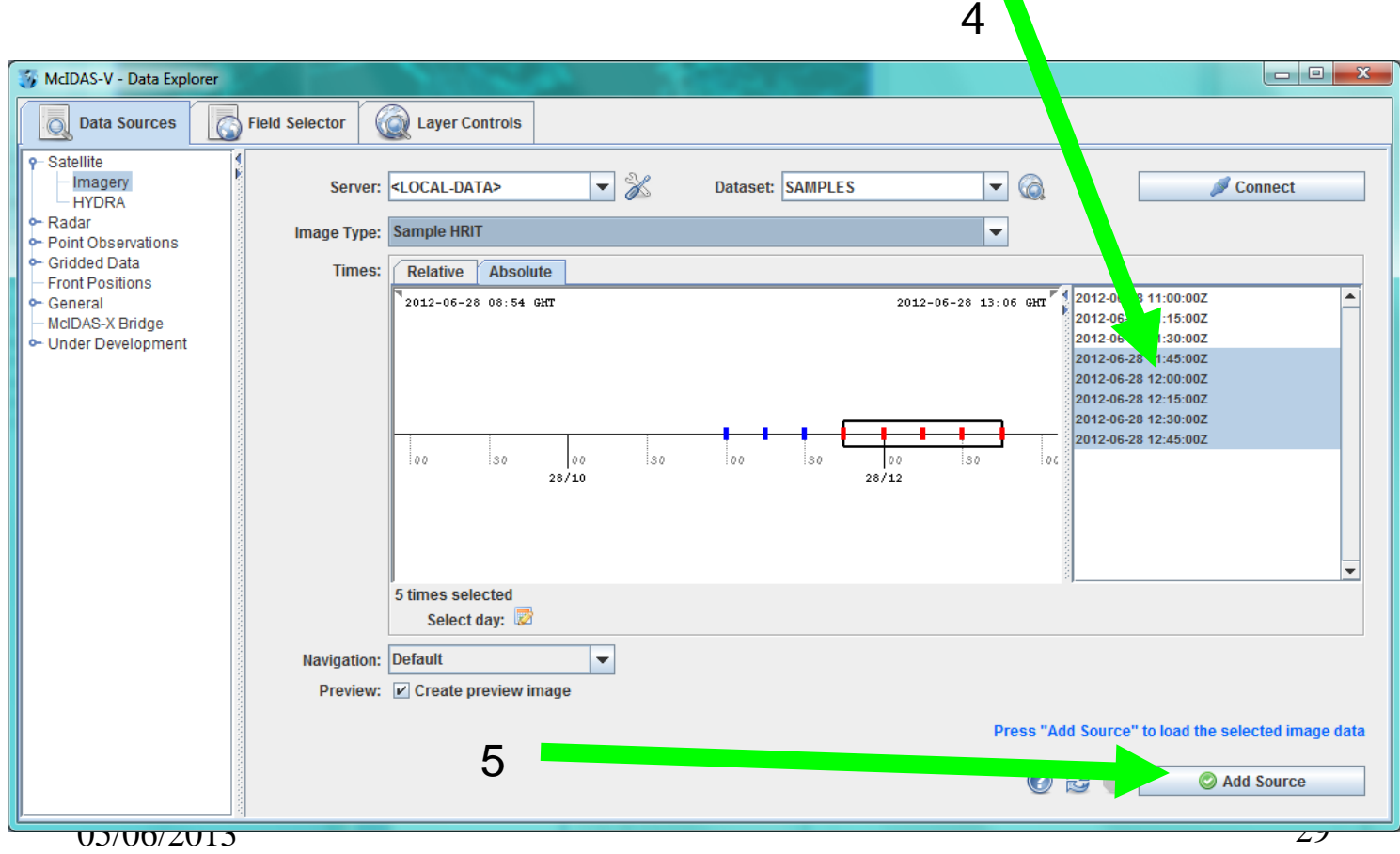

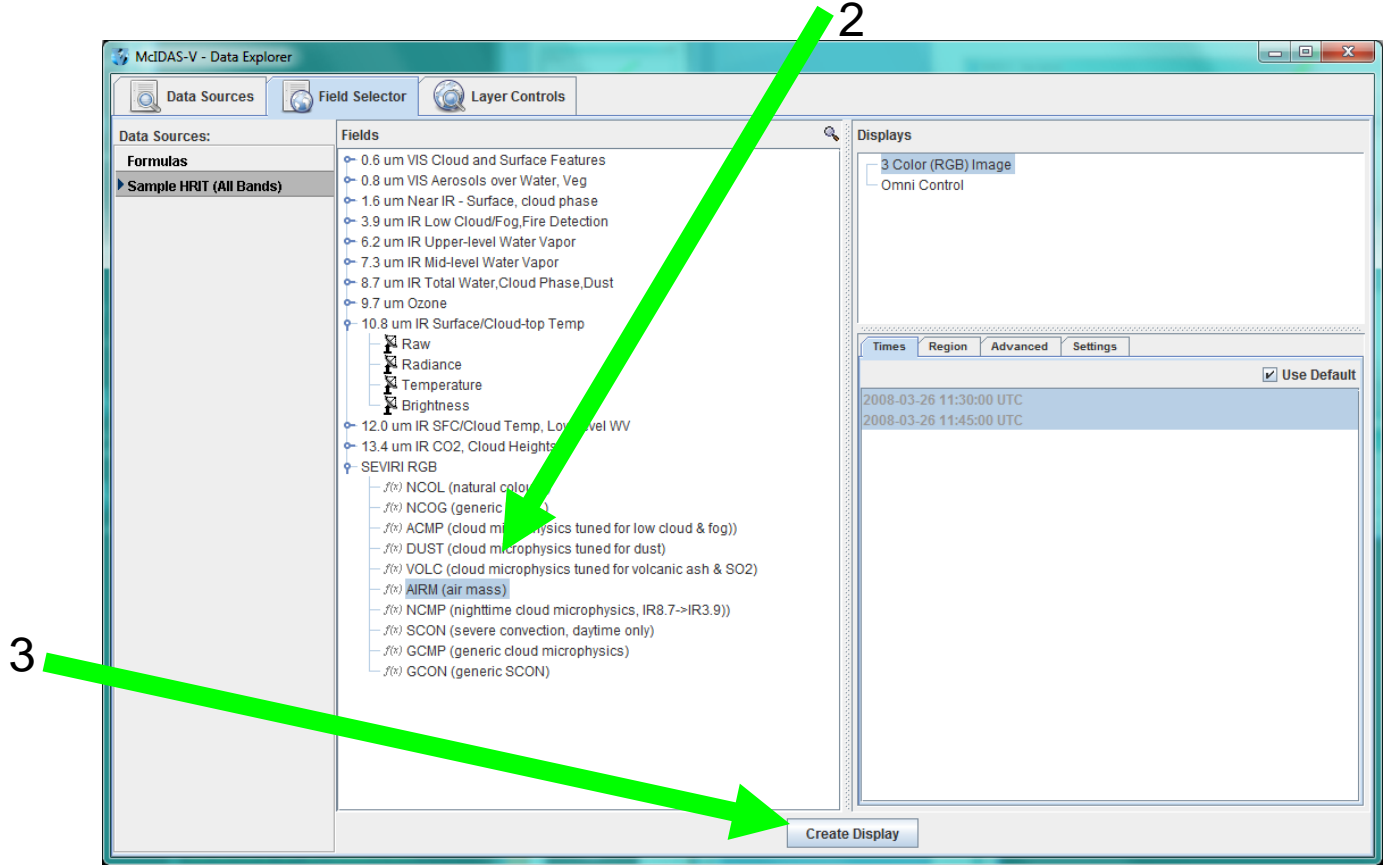

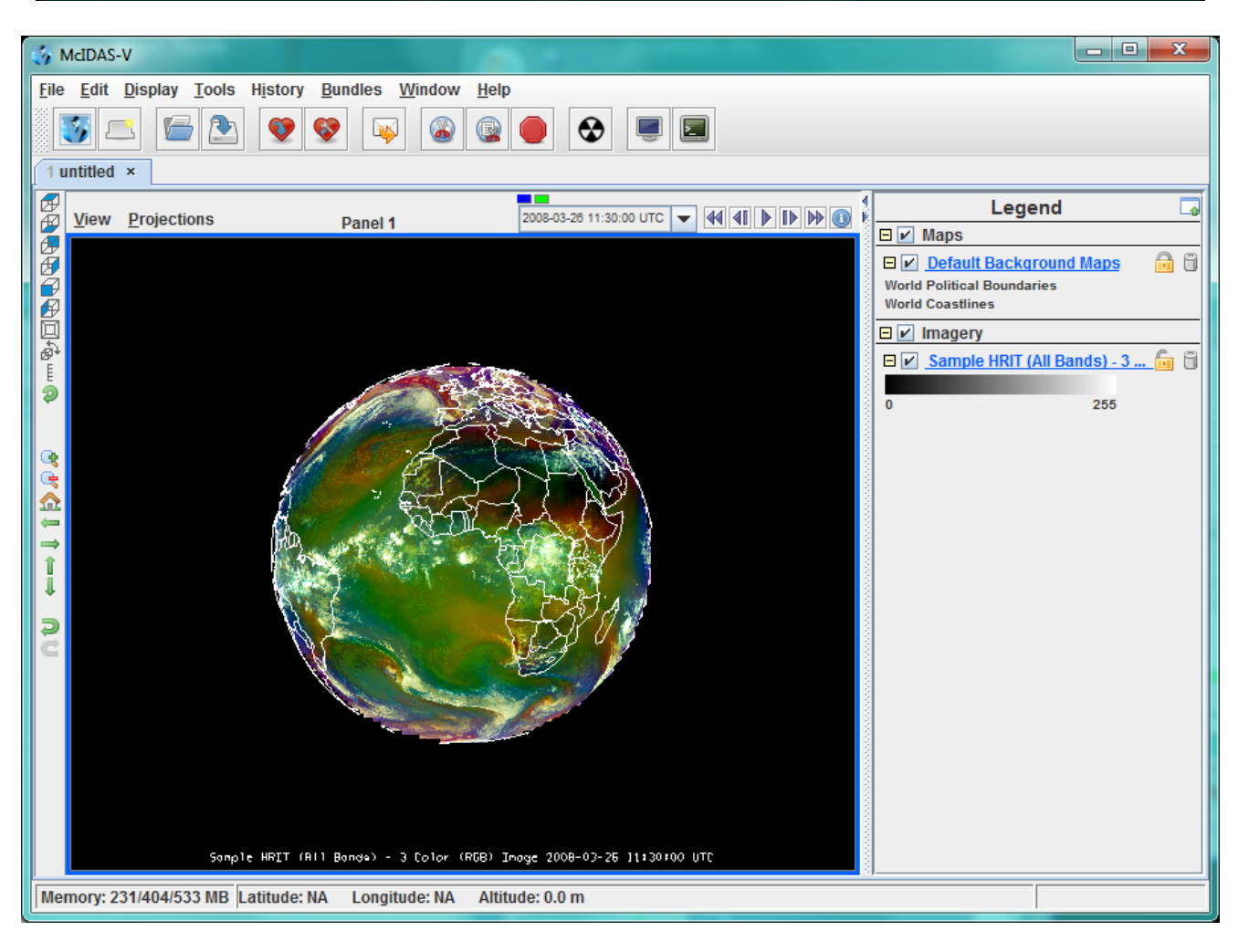

### Configuration of McIDAS-V for EUMETCast real-time data

- If your real-time EUMETCast data are available on a network drive, then
	- 1. Start McIDAS-V, if not running
	- 2. Be sure that the network directory which points to the EUMETCast data is enabled
	- 3. Select T**ools → Manage ADDE Datasets**
	- 4. Select **"Local Data"**
		- Fill in the appropriate data, as before
	- 5. Click **"Add New Dataset"**
- If your Real Time data are not available on a network drive, you must move the files...see next pages

#### Another way to access the real time data

- Set up the EFTS code from EUMETSAT (see documentation for examples), or something similar to move files as they become available automatically from your EUMETCast machine to a fixed directory on your McVCast computer
	- 1. Put all the same type of data into a single directory; use more than one directory if needed and set up a separate ADDE dataset for each one
	- 2. Start McIDAS-V, if not running
	- 3. Select T**ools → Manage ADDE Datasets**
	- 4. Select **"Local Data"**
		- Fill in the appropriate data, as before
	- 5. Click **"Add New Dataset"**

## Getting Help

● EUMETSAT provides assistance with this software and your set-up. Send an email to:

#### **ops @ eumetsat.int**